How to change your profile picture on Gaggle

## Steps 1-6

You can change your profile picture on gaggle by:

1) Go to view your profile on the Social Wall box.

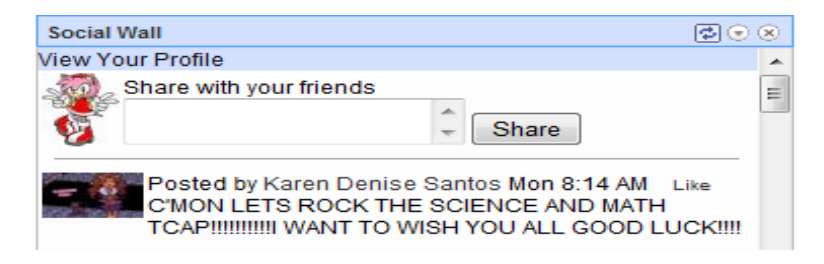

2) Once you viewed your profile click on add photo which is on the very top.

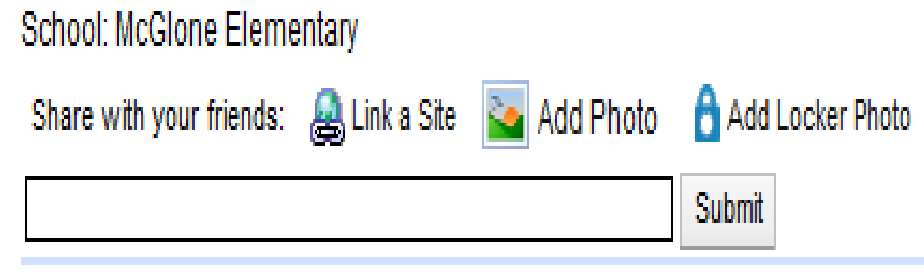

3) Then a document page pops up.

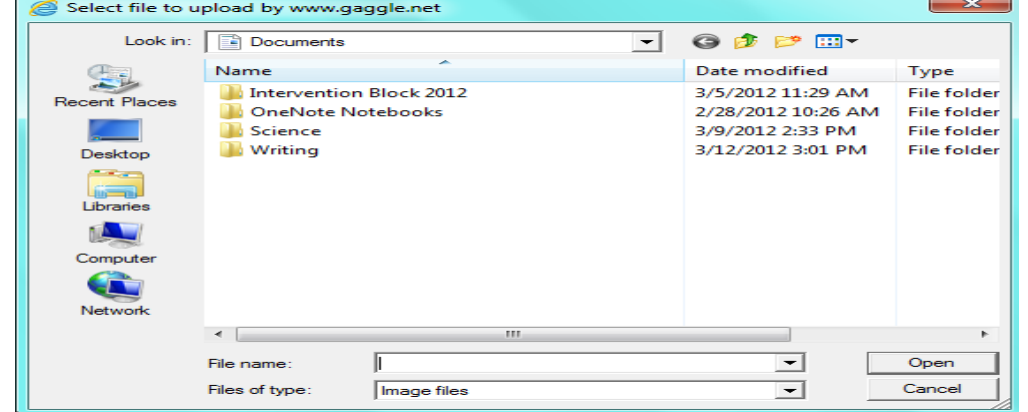

4) You can pick a picture that is saved from your computer.

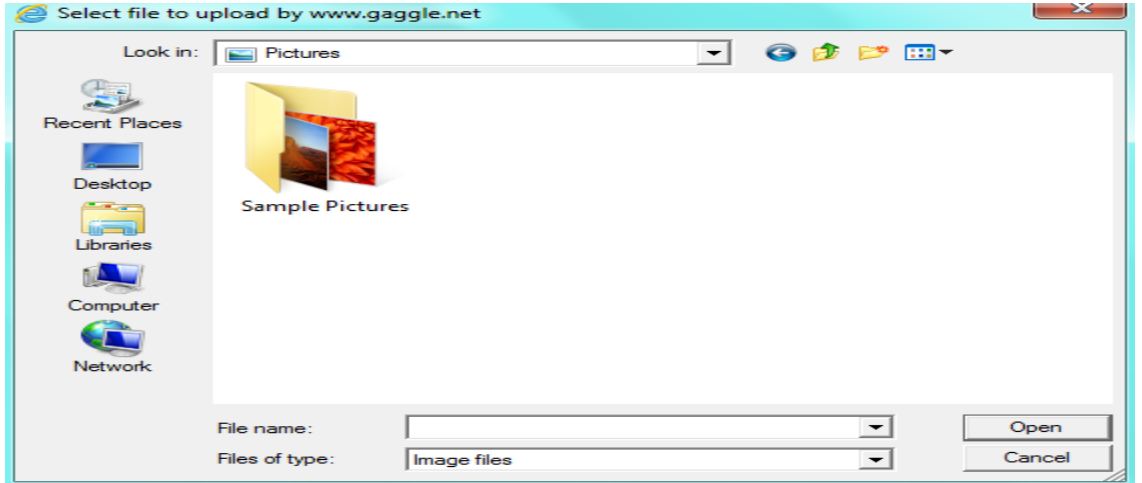

5) Click on the photo you wish to upload.

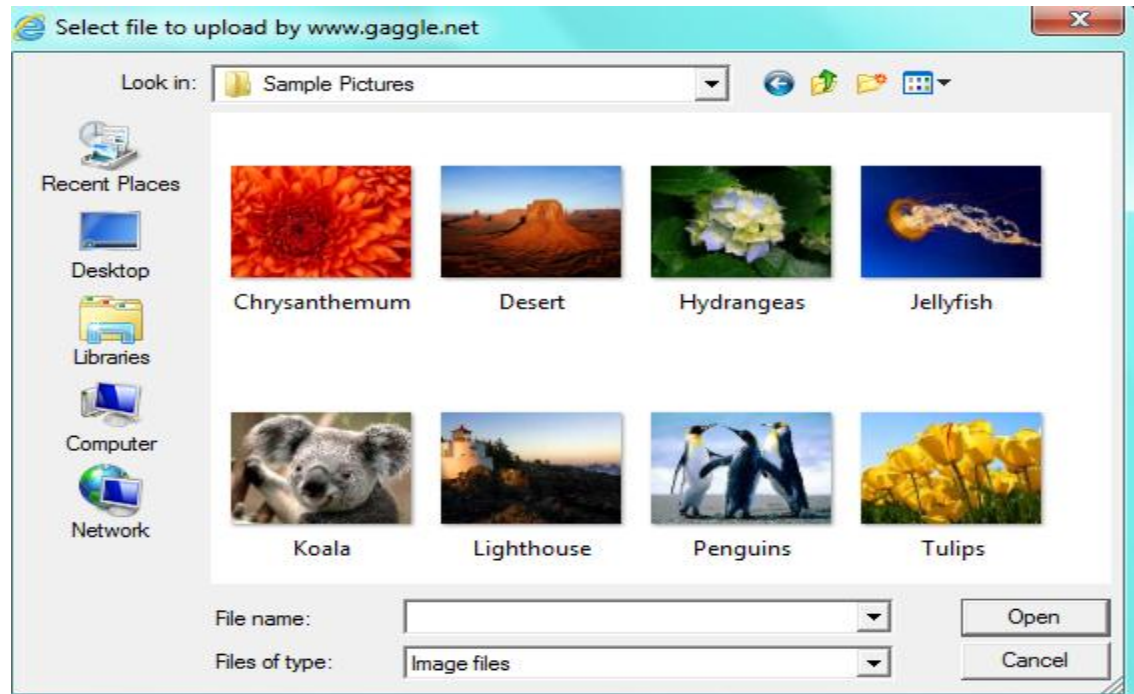

6) Once you clicked on the photo pages pops up and write something to describe your photo and click ok.

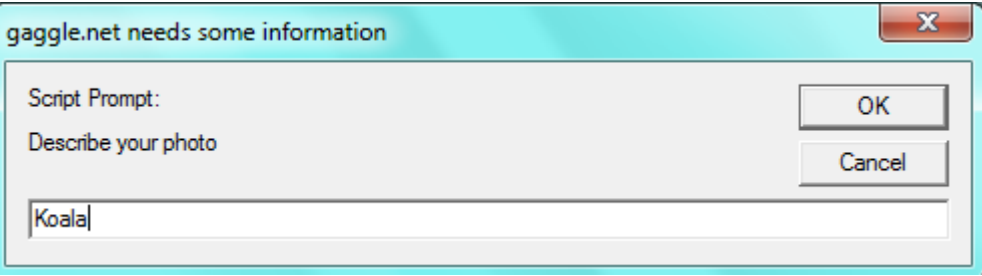